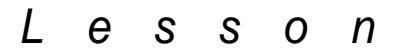

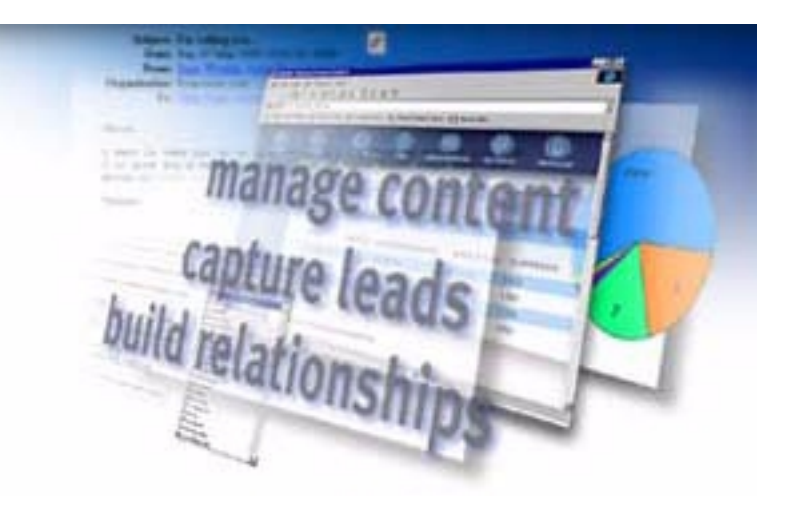

## **Planning an Email Survey Campaign**

#### **Key concepts**

Using the Imparto Suite to survey your customers allows you to gather feedback quickly and to produce reports easily to guide your decisions about future product enhancements.

This tutorial will show you how to do this for yourself.

Time spent planning your survey by defining your goals and composing your strategy will provide you with the best possible results.Once your plan is in place, the Imparto Suite does all the rest.

#### **Lesson overview**

In this lesson, you will learn how to

- Set survey goals
- Compose survey strategy

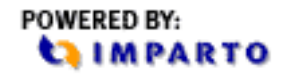

### **A. Setting Survey Goals**

For our tutorial, we are going to pretend that you are a marketing associate for Orbit Wireless Communications. You are in charge of launching the release of the next model of Orbit's Kid Kop, a special watch that uses GPS technology to locate the whereabouts of a child. You want to get feedback from your current owners about the new features in the next model of Kid Kop so that you will know which features to emphasize in your ad campaign. You also want the survey to generate interest in the next version of Kid Kop so that current owners will considering buying the next model.

Because the Imparto Suite is easy to use, there is a temptation to jump in and start sending out survey forms. Taking time to answer the following questions before you begin using the program will produce more satisfying and substantial results. As you learn all of the things that Imparto can do for you, you will really appreciate the role of advance planning in getting the most out of the Suite.

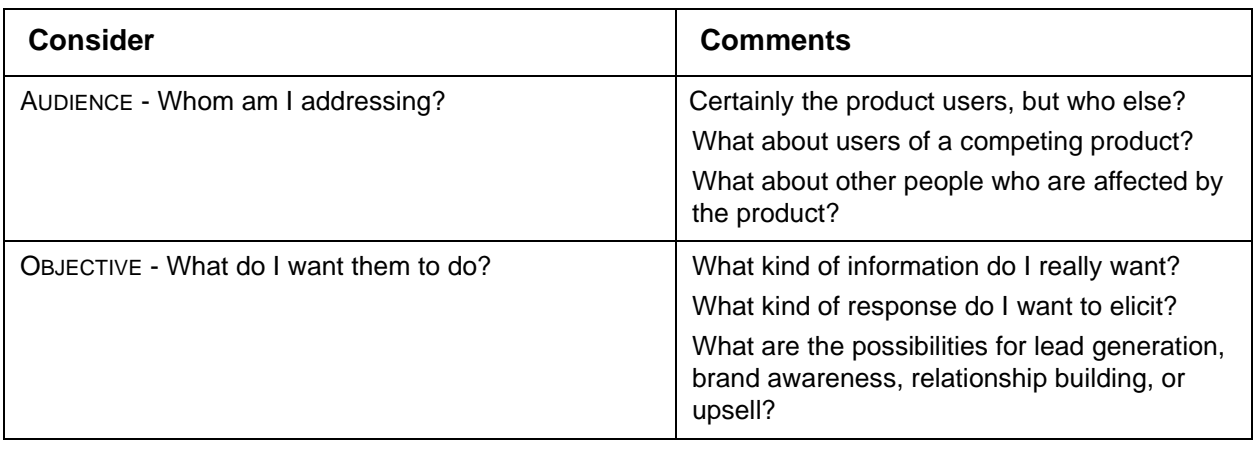

#### **Exercise A–1: To set campaign goals**

Having a clear idea about the specific outcomes you wish to obtain helps you make good decisions about how you are going to set up the Imparto Suite to carry out all aspects of your email campaign.

After thinking about the audience for this campaign, you decide that you will focus on just the current owners of Kid Kop. Depending on the feedback from this group, you may decide to conduct a more general campaign later.

After thinking about the objective for this survey, you decide that you want to see the degree of interest participants have in each of the new features in the next model of Kid Kop. You also want to make it possible for them to regsister their current level of satisfaction with the product and to offer their own suggestions for enhancements. Through participating in the survey, you also hope to build interest in the next version of Kid Kop by informing current owners of the new features in the next model.

#### **B. Composing email survey campaign strategy**

After spending time defining your audience and objectives, the next step is to plan how to acquire participant feedback efficiently and process it in a way that will be useful. Again, taking time to answer the following questions will produce more satisfying results.

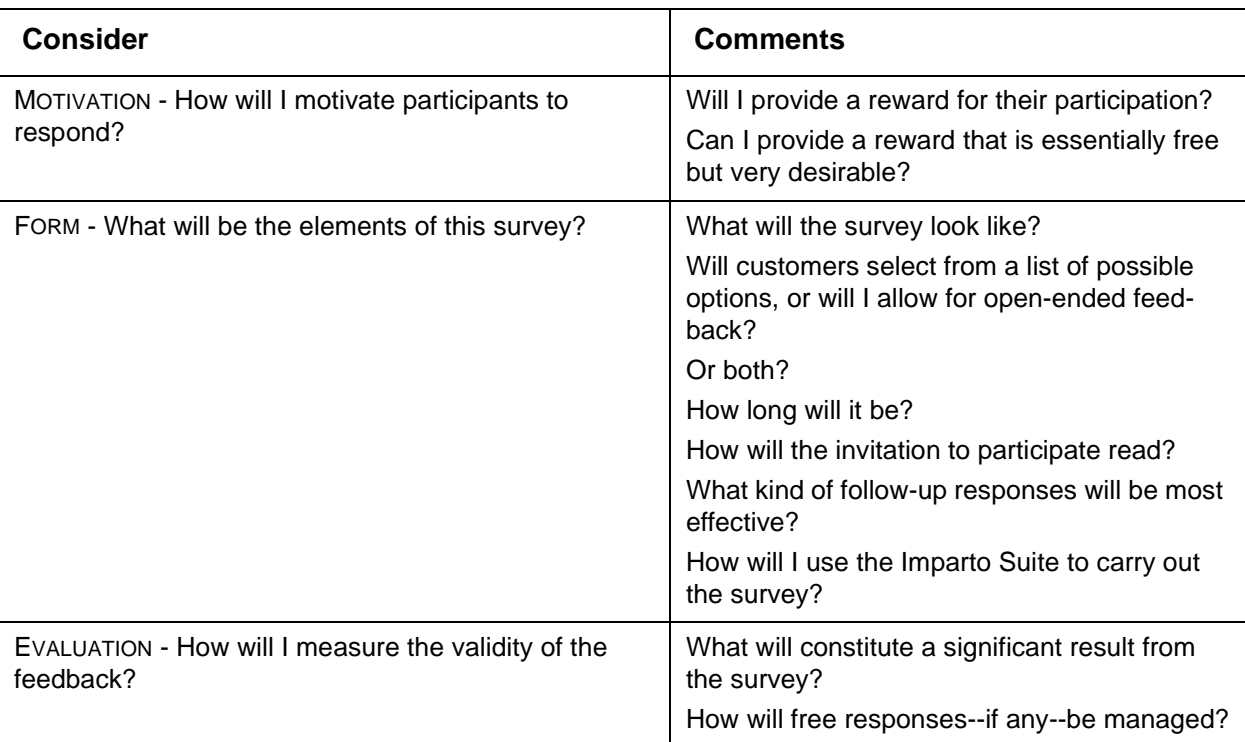

#### **Exercise B–1: To compose campaign strategy**

After thinking about motivation, you decide to make the current owners feel as if they are part of the Orbit development team by asking them to evaluate the desirablilty of the "proposed" new features. You also plan to offer customers who respond to the survey a discount when they purchase the next version of Kid Kop.

After thinking about the form of the survey campaign, you decide to link the invitation email to your company's website so that they can feel assured their responses will be confidental. You also decide to provide two responses to each customer who fills out the survey form as well as a follow-up invitation to those customers who do not respond to the first invitation.

In evaluating your responses, you decide to place value on the percentage of votes for each of the proposed enhancements but to qualify these results by looking at the percentage of those who responded. You will also look at the general level of satisfaction in the current model of Kid Kop expressed by the owners to gauge the level of the motivation to upgrade. If there are any free responses, you will bring these to the next development meeting for discussion.

Evaluating the customer response in terms of effectiveness as well as feedback makes it possible to refine your approach and develop enhancements that will make possible a greater ROI in future survey campaigns.

## **C. Putting together the results of your planning**

To put it all together, lets review the results of your thinking about the goal and stragtegy of this survey activity.:

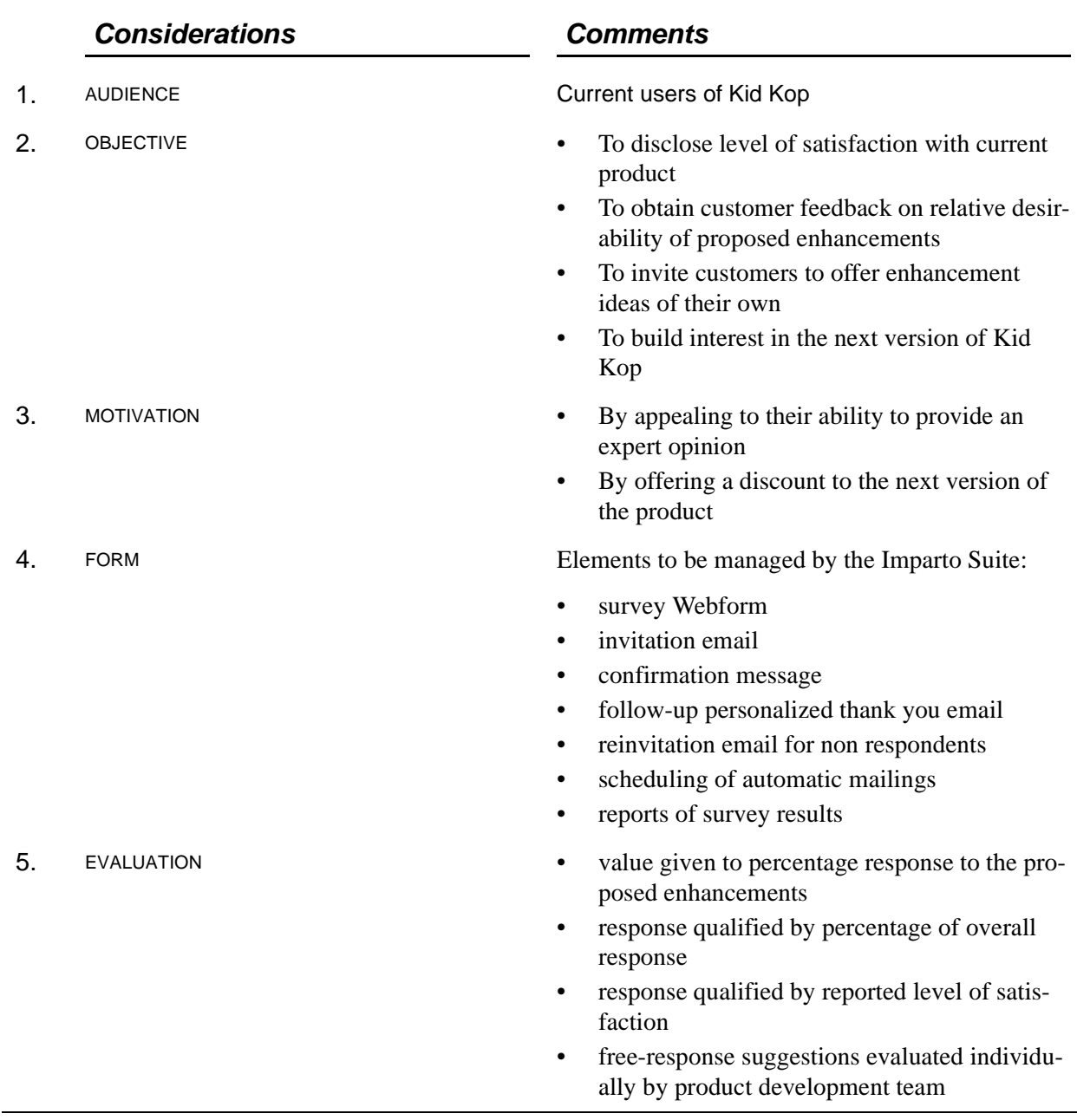

#### **Exercise C–1: Email survey goal and strategy**

#### **Summary**

- A successful email survey begins with a concrete definition of a goal and a carefully planned strategy to acheive it.
- Taking time to plan the specific features of your survey activity before you begin working with the Imparto Suite will make your efforts more efficient.

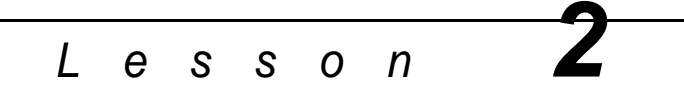

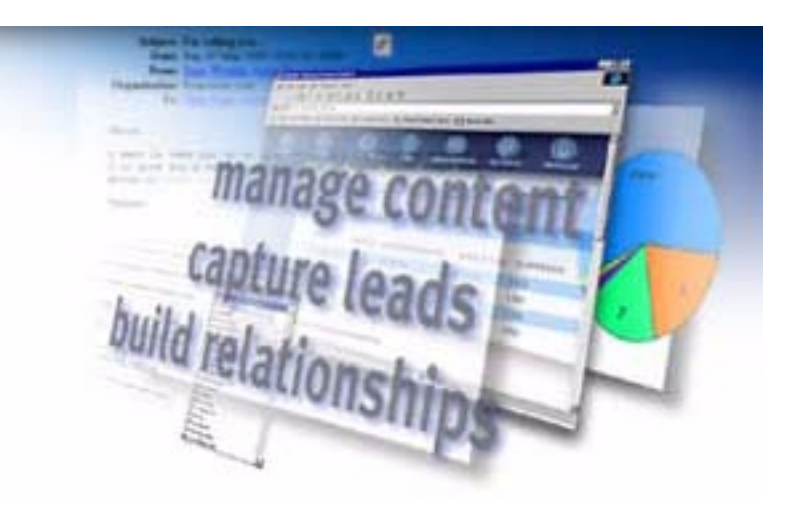

## **Setting Up a Webform**

#### **Key concepts**

The Webform provides an efficient way for your audience to supply you with feedback. Carefully planning the Webform's length and appearance is important in optimising participation.

Before creating a Webform, you need to set up the Webform's general parameters in the Imparto Suite so that it can be accessed easily and the information can be processed efficiently.

#### **Lesson overview**

In this lesson, you will learn how to

- Create a new Webform group
- Name a new Webform
- Select a background color
- Set up left and right margins
- Assign group access
- Activate SLL security

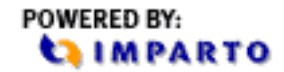

### **A. Creating a Webform group**

Before creating a Webform for your survey, you must first create a new Webform group. Webform groups are essentially folders that organize Webforms into logical groupings. Each group might be associated with a specific program or activity, for instance. In this exercise, we will set up a Webform group just for Kid Kop.

#### **Exercise A–1: To create a new Webform group**

## *Do this Comments* 1. Click the **Website** button on the Imparto com-Color changes to indicate Website button has mand bar to open the Website module. been selected.. Website **Website** Website window opens. spproval will appear for review and approval c<br>ded in the Admin module or as a result of a ox as a result of a W 2. Click **Webform** button. Color changes to indicate Webform button has been selected.. Webform **Webform** The Webform window appears.

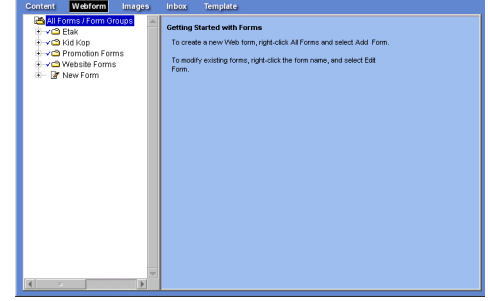

3. Right click **All Forms/Form Groups** in the left frame. Drop down menu opens .

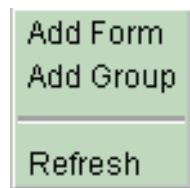

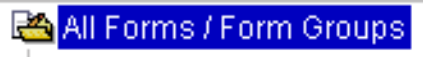

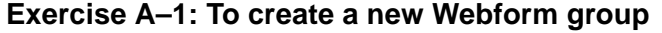

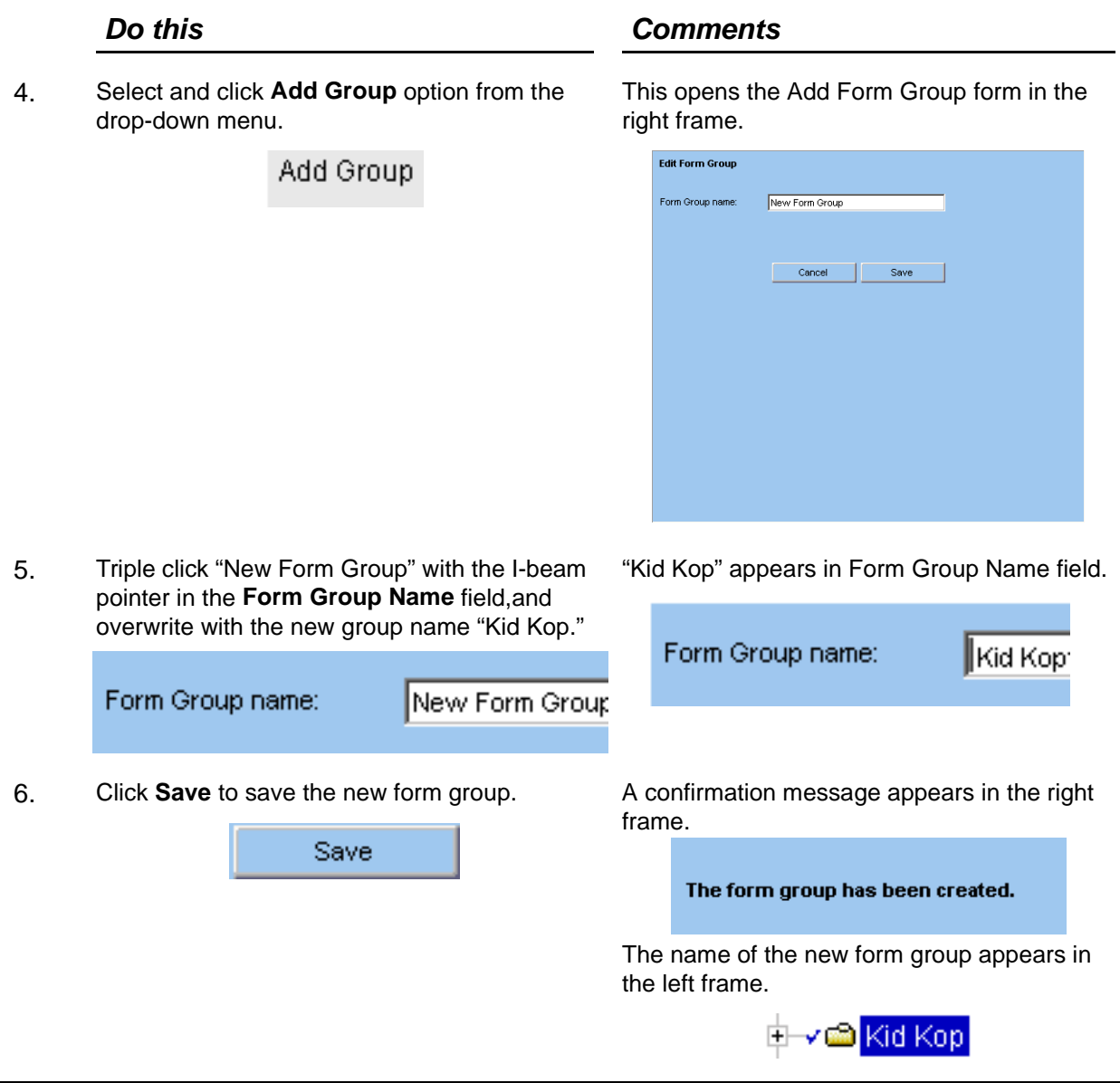

## **B. Naming a new Webform**

The process of creating the Webform begins with giving the Webform a name. This exercise takes place in the Webform window.

If you are starting this exercise from another window, click **Website**, then click **Webform** to navigate back to this window..

#### **Exercise B–1: To name a new Webform**

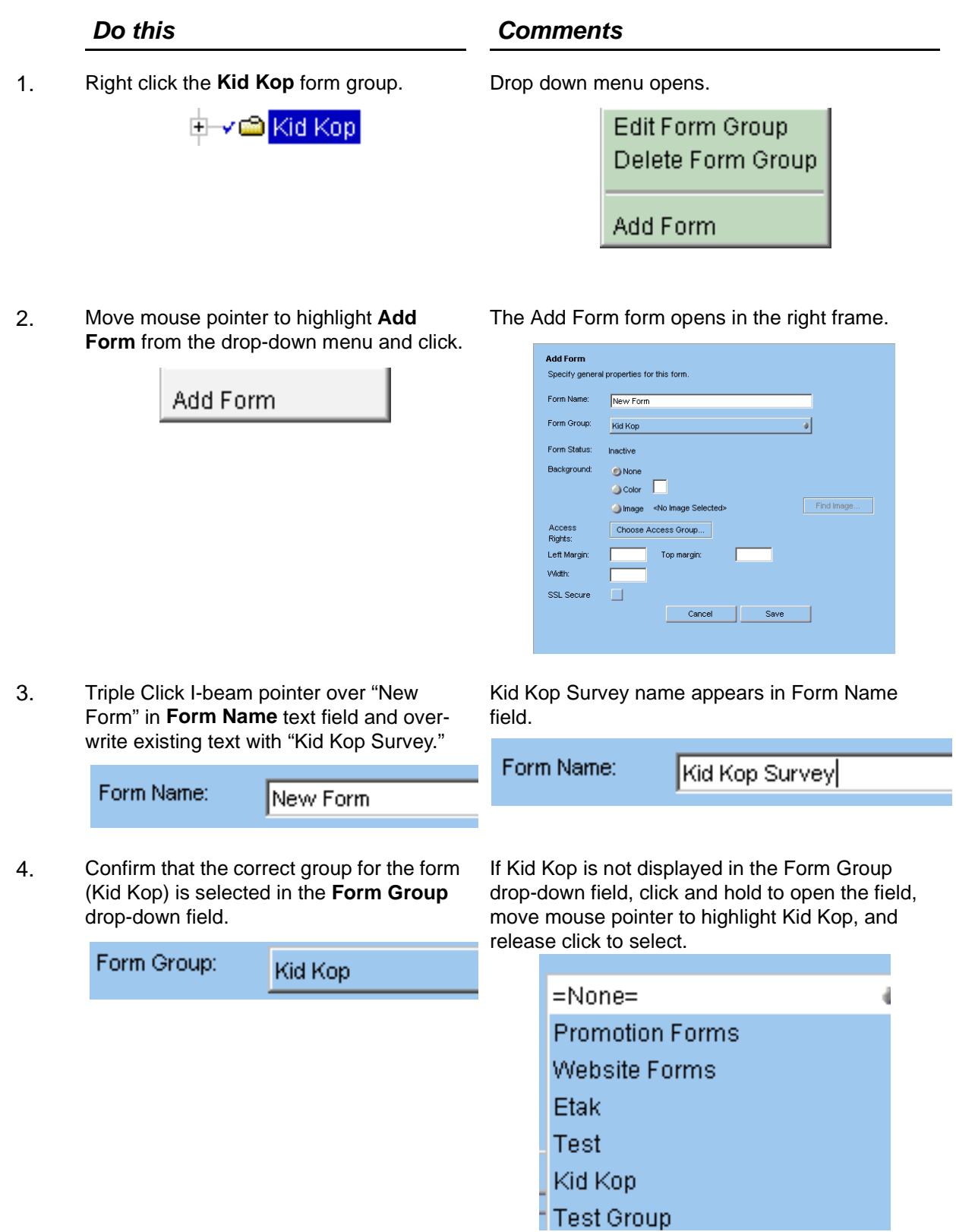

219 152

### **C. Selecting a background color for the Webform**

In setting up your Webform, you have the option to select a background color. The following directions explain how this is done.

This exercise takes place in the Add Form form.

#### **Exercise C–1: To select a background color for the Webform (optional)**

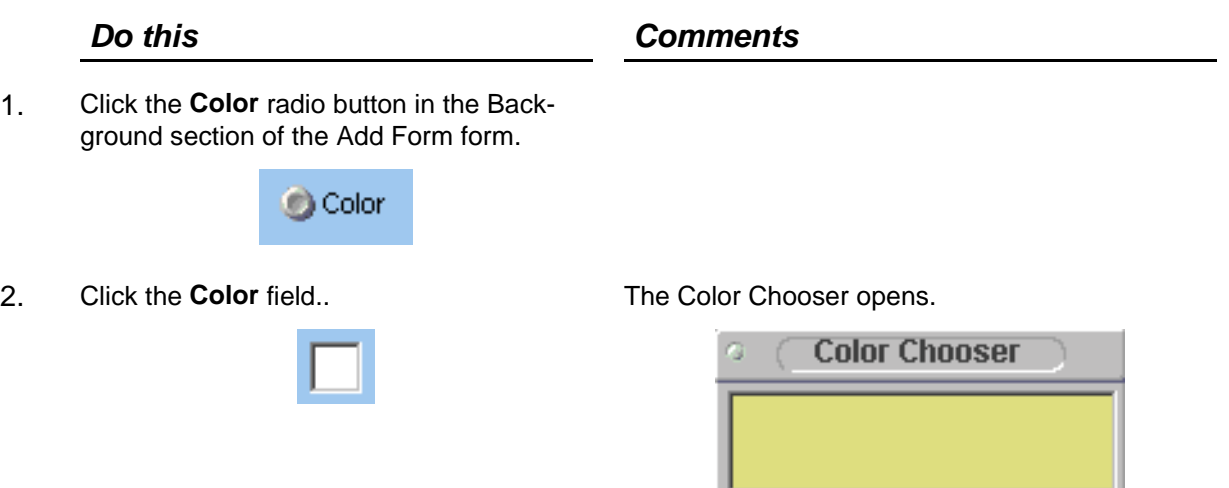

3. Click and hold on a slider bar and move mouse pointer to the left or rignt to change color value. Select a color value by release click..

225 219 152

4. Once you have a color you like, click and hold a sample of the color in the rectangular area and drag it into the box to the right of the **Color** radio button.

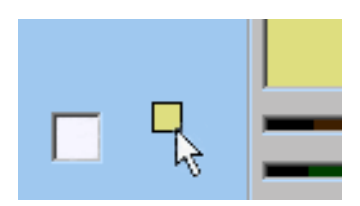

The color that results from the mix of red, green, and blue values is displayed in the rectangular area below the words "Color Chooser."

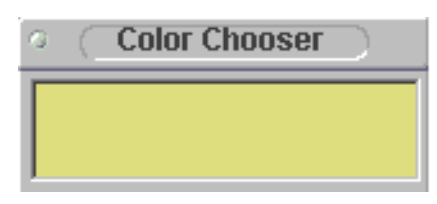

White field changes to selected color.

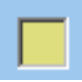

#### **Exercise C–1: To select a background color for the Webform (optional)**

# 5. Click the upper left corner of the **Color Chooser** to close it.  *Do this Comments*

#### **D. Assigning group access to the Webform**

Before you can save a form, you must assign an internal group access to the form for future modification and control over the form.

This exercise takes place in the Add Form form.

#### **Exercise D–1: To assign group access to the Webform**

#### *Do this Comments*

1. Click the **Choose Access Group** button on the **Add Form** form.

Choose Access Group...

#### The Security Wizard box opens..

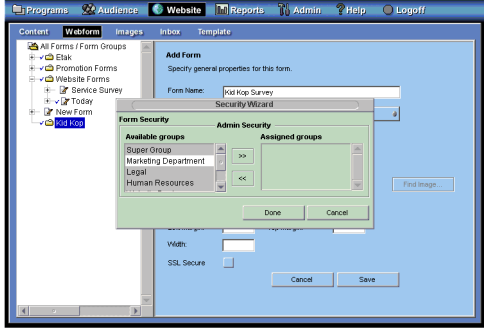

2. Click **Marketing Department** from the **Available Groups** list to highlight it, then click the arrow pointing to the the **Assigned Groups** list to assign access to that group..

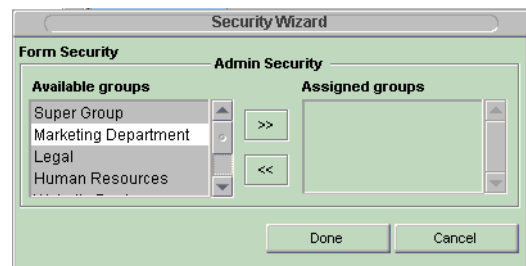

3. When finished, click the **Done** button. The Security Wizard box closes.

Done

Marketing Department is moved to Assigned Groups.

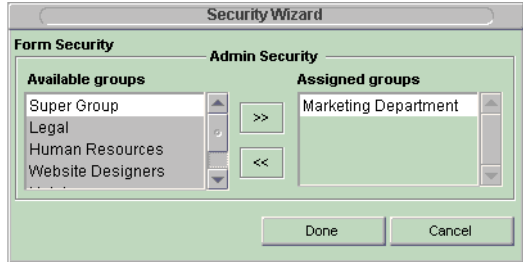

To select more than one group, click and drag down to highlight the groups you want to select.

To remove groups from the Assigned groups box, click to select them, then click the arrow pointing to the Available Groups box.

#### **E. Setting left, top margins and width**

You can set the left and top margins of the Webform as well as the width to control the amount of blank space on the Webform. These settings are in numbers of pixels.

This exercise takes place in the Add Form form.

#### **Exercise E–1: To set up left, top margins and width**

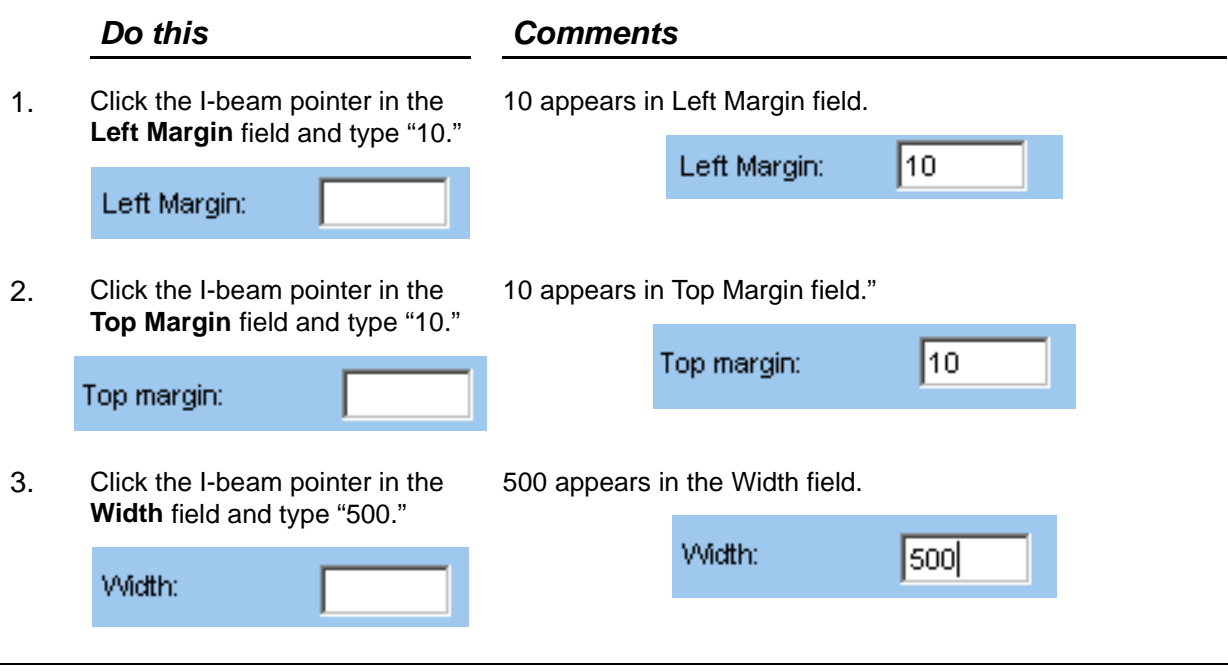

#### **F. Activating SSL security**

l,

To make the Webform secure so that when it is served, it is encrypted, the box labeled "SSL Secure" must be activated.

This exercise takes place in the Add Form form.

#### **Exercise F–1: To set the SSL Secure box**

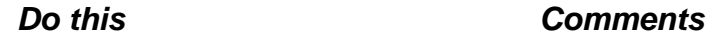

1. Click the **SSL Secure** box to activate SSL secure status.

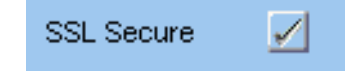

For this tutoral, you should deactivate the SSL Secure box in order to avoid problems with later exercises.

#### **Exercise F–1: To set the SSL Secure box**

## *Do this Comments*2. Click Save to save the Webform. A confirmation message appears in the right frame. Save The form has been created. To configure the destination(s) for data submitted via this form, select Setup Form Processing by right-clicking on the form name. To add a section to this form, right-click the form name in the directory tree and select Add Section. The name of the new Webform appears in the left frame of the Website window. **≑ v a Kid Kop** d-v P Kid Kop Survey

#### **Summary**

- A Webform must be stored in a Webform group.
- You can determine the general appearance of a Webform by setting a background color, left and right margins, and width.
- A Webform must be assigned access rights so that access is controled.
- SLL security is activated in the Add Form form